# efg essen-schonnebeck

\_\_\_\_\_\_\_\_\_\_\_\_\_\_\_\_\_\_\_\_\_\_\_\_\_\_\_\_\_\_\_\_\_\_\_\_\_\_\_\_\_\_\_\_\_\_\_\_\_\_\_\_\_\_\_\_\_\_\_\_\_\_\_\_\_\_\_\_\_\_\_\_

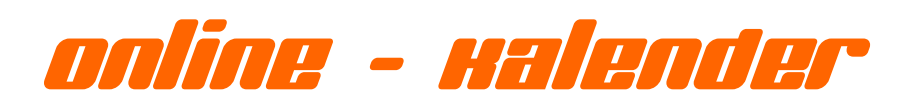

kalender\_admin**@**efg-essen-schonnebeck.de

#### **Hast du Fragen oder funktioniert etwas nicht? Dann sende eine Mail an: kalender\_admin@efg-essen-schonnebeck.de** \_\_\_\_\_\_\_\_\_\_\_\_\_\_\_\_\_\_\_\_\_\_\_\_\_\_\_\_\_\_\_\_\_\_\_\_\_\_\_\_\_\_\_\_\_\_\_\_\_\_\_\_\_\_\_\_\_\_\_\_\_\_\_\_\_\_\_\_\_\_\_\_\_\_\_

\_\_\_\_\_\_\_\_\_\_\_\_\_\_\_\_\_\_\_\_\_\_\_\_\_\_\_\_\_\_\_\_\_\_\_\_\_\_\_\_\_\_\_\_\_\_\_\_\_\_\_\_\_\_\_\_\_\_\_\_\_\_\_\_\_\_\_\_\_\_\_\_

#### **Domain**

**Der Kalender ist direkt unter http://www.efg-essen-schonnebeck.de/kalender zu finden. Bitte vorher die Sprache auswählen!** ☺

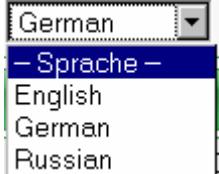

#### **Registrierung**

**Eine Registrierung ist für die Nutzung des Kalenders erforderlich! Nicht registrierte Nutzer können nur die Öffentlichen Termine/Events im Kalender anschauen.** 

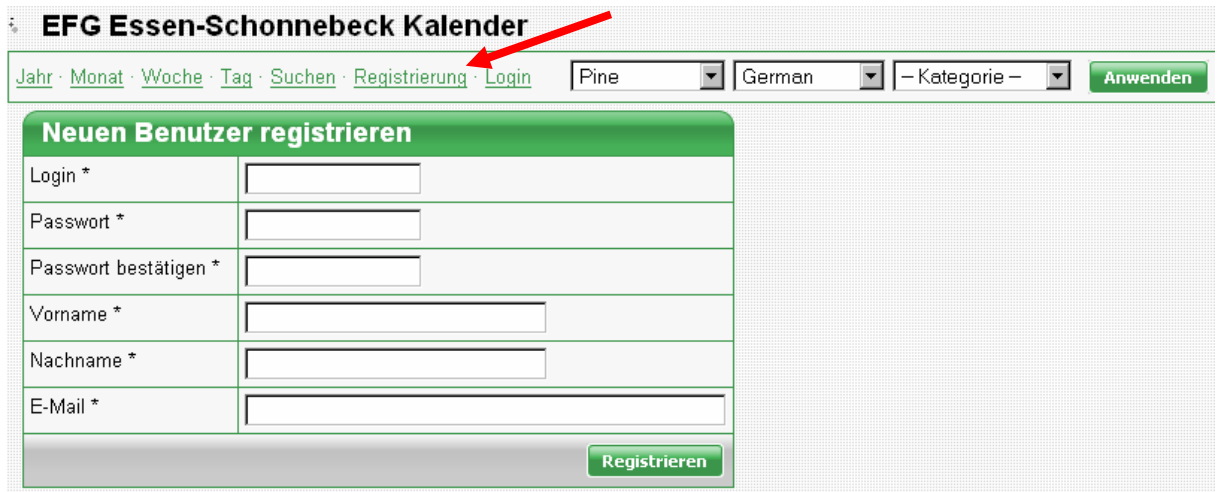

Aus Sicherheitsgründen erfolgt die Aktivierung der neuen Benutzer nicht automatisch, sondern explizit durch den Administrator. Sobald der Admin den neuen Benutzer aktiviert hat, bekommt der Benutzer automatisch eine Email mit der entsprechenden Aktivierungsbestätigung.

Jetzt kann der Benutzer der Kalender nutzen.

### **Kalender Menü**

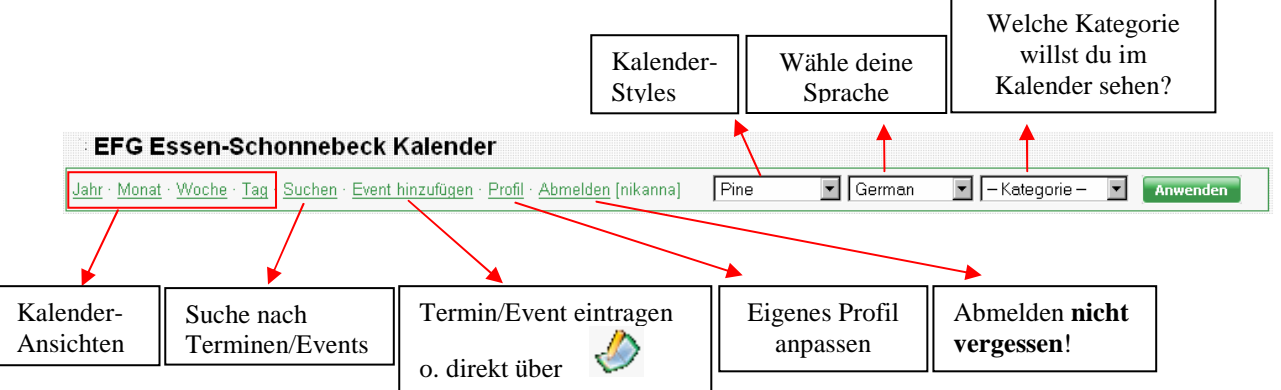

#### **Termin bzw. Event hinzufügen**

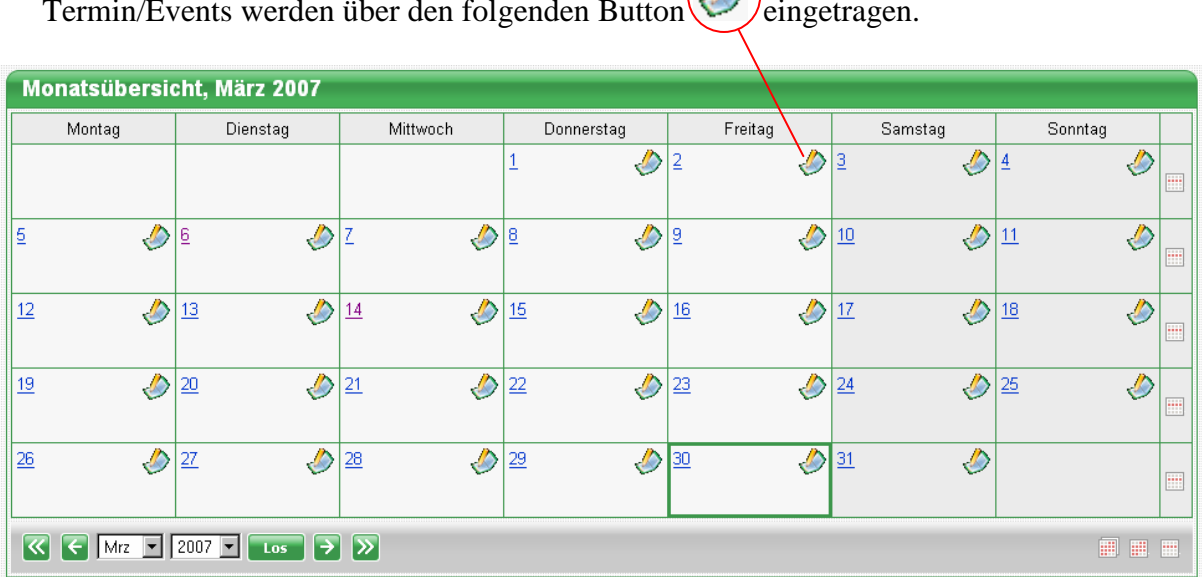

 $\sqrt{N}$ Termin/Events werden über den folgenden Button *eingetragen*.

\_\_\_\_\_\_\_\_\_\_\_\_\_\_\_\_\_\_\_\_\_\_\_\_\_\_\_\_\_\_\_\_\_\_\_\_\_\_\_\_\_\_\_\_\_\_\_\_\_\_\_\_\_\_\_\_\_\_\_\_\_\_\_\_\_\_\_\_\_\_\_\_

#### **Titel und Datum sind Muss-Felder, alle anderen Felder sind optional!**

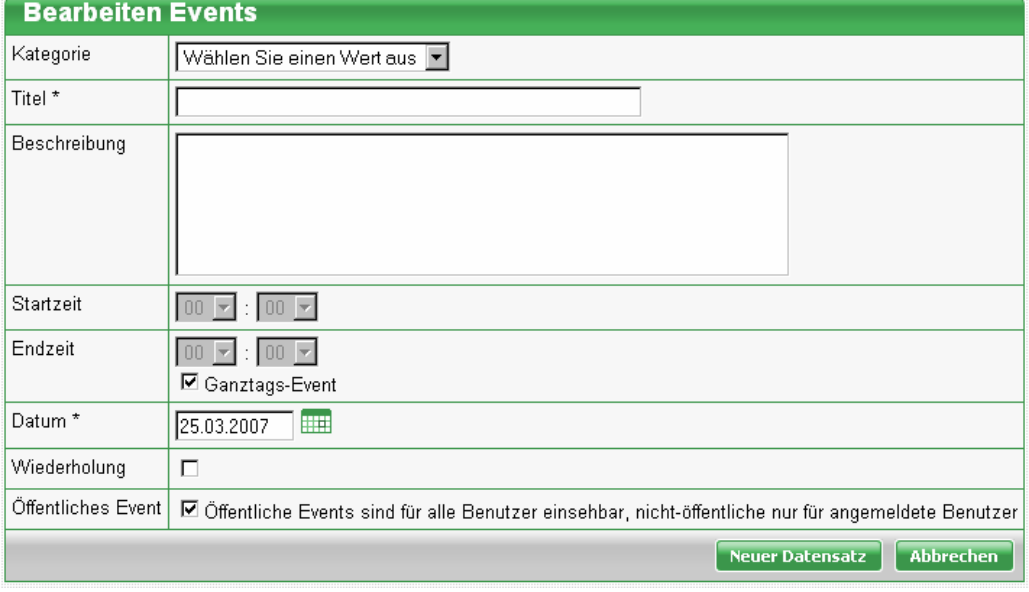

- → Kategorie: Wähle zunächst deine Kategorie aus. (z. B. schonniTeens). Wenn dein Termin zu keiner Kategorie passt, dann wählen die Kategorie Allgemein. (**neue Kategorien können beim Administarator "beantragt"** ☺ **werden**)
- $\rightarrow$  Titel: Wenn du eine Kategorie ausgewählt hast, dann trage hier nur das Thema ein. Z.B. Du willst ein Termin für die schonniLounge eintragen: Dann wähle die Kategorie schonniLounge aus und trage im Titel z.B. classic ein.
- $\rightarrow$  **Beschreibung:** Hier kannst alles Wichtige und unwichtige zu deinem Termin/Event eintragen.
- → Start- u. Endzeit: Start- u. Endzeit deines Termins oder als Gangztags-Event

# - **Datum**

→ **Wiederholung:** Wöchentliche bzw. wiederkehrende Termin (z.B. Hauskreis etc) können über diese Option bequem durch einmaliges einrichten eingetragen werden

\_\_\_\_\_\_\_\_\_\_\_\_\_\_\_\_\_\_\_\_\_\_\_\_\_\_\_\_\_\_\_\_\_\_\_\_\_\_\_\_\_\_\_\_\_\_\_\_\_\_\_\_\_\_\_\_\_\_\_\_\_\_\_\_\_\_\_\_\_\_\_\_

# → Öffentliches Event: **Ø** : Event/Termin ist öffentlich  $\rightarrow$

- $\rightarrow$  Alle können diesen Termin anschauen;
- + Verändern/Löschen kann nur der "Termin-Inhaber"!

#### **- All Angeles Angeles Angel : Event/Termin ist privat**

- $\rightarrow$   $\rightarrow$ → Termin/Event kann **nur** der "Termin-Inhaber" sehen
- $\rightarrow$  $\rightarrow$  Verändern/Löschen kann **nur** der "Termin-Inhaber"
	- **Der Administrator kann keine privaten Termine sehen/änder/löschen! Somit kann der Online Kalender zu privaten Terminverwaltung genutzt werden - mit der Sicherheit, dass wirklich niemand Einsicht auf die privaten Termine hat!**

## **Tipps & Tricks**

Über die Jahresansicht hat man eine sehr gute Übersicht über alle öffentlichen Termine/Events. ("fahre" mit dem Mauszeiger über die rot markierten Tage)

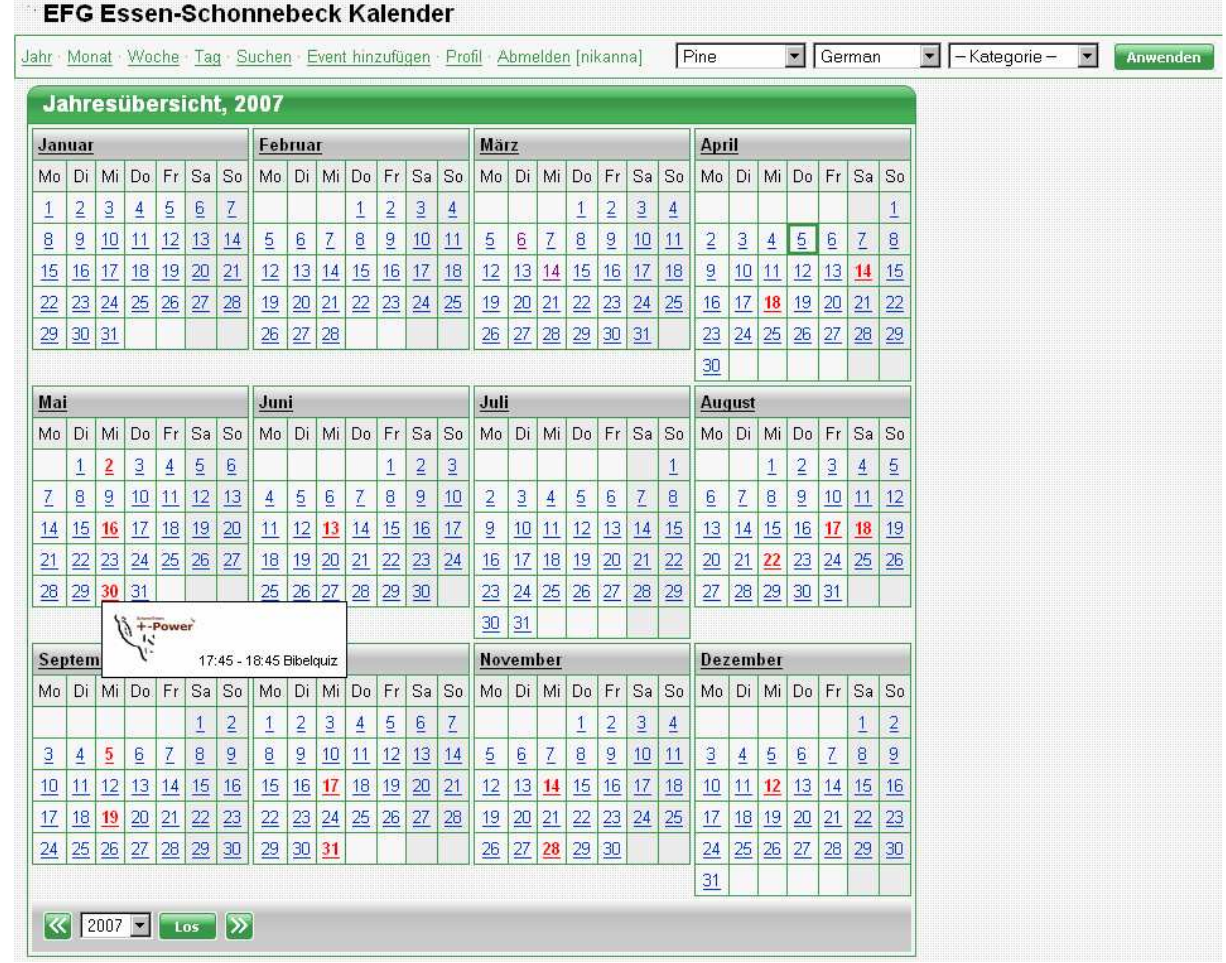

→ Weitere Fragen, Verbesserungsvorschläge, etc. sind erwünscht **☺**